#### **Procedure aanmelden 'Webshop Sportterreinen' Stad Gent**

Via volgende stappen kan je een sportterrein reserveren, annuleren of je reserveringen beheren.

- 1. Ga naar de sportwebsite [\(https://stad.gent/nl/sport\)](https://stad.gent/nl/sport)
- 2. Klik op 'sportterreinen reserveren' bij Meest bezochte onderwerpen
	- $\leftarrow$   $\rightarrow$  C  $\rightarrow$  stad.gent/nl/sport

**Sport** 

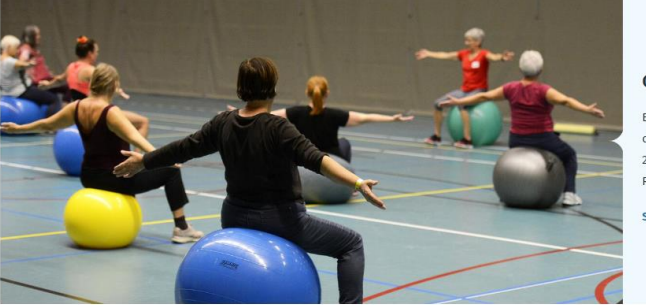

#### Gentse sportdag 55-plussers

Ben jij een actieve 55-plusser? Zin in een sportieve dag met leeftijdsgenoten? Neem dan op donderdag 23 november deel aan de sportdag in Lago Rozebroeken.

Schrijf in vóór 15 november  $\rightarrow$ 

Info voor sportclubs en groepen

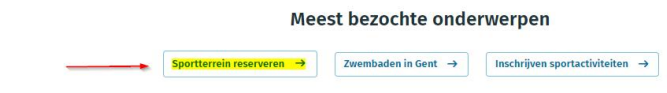

3. Klik op het blauwe balkje bij reserveer een sportterrein

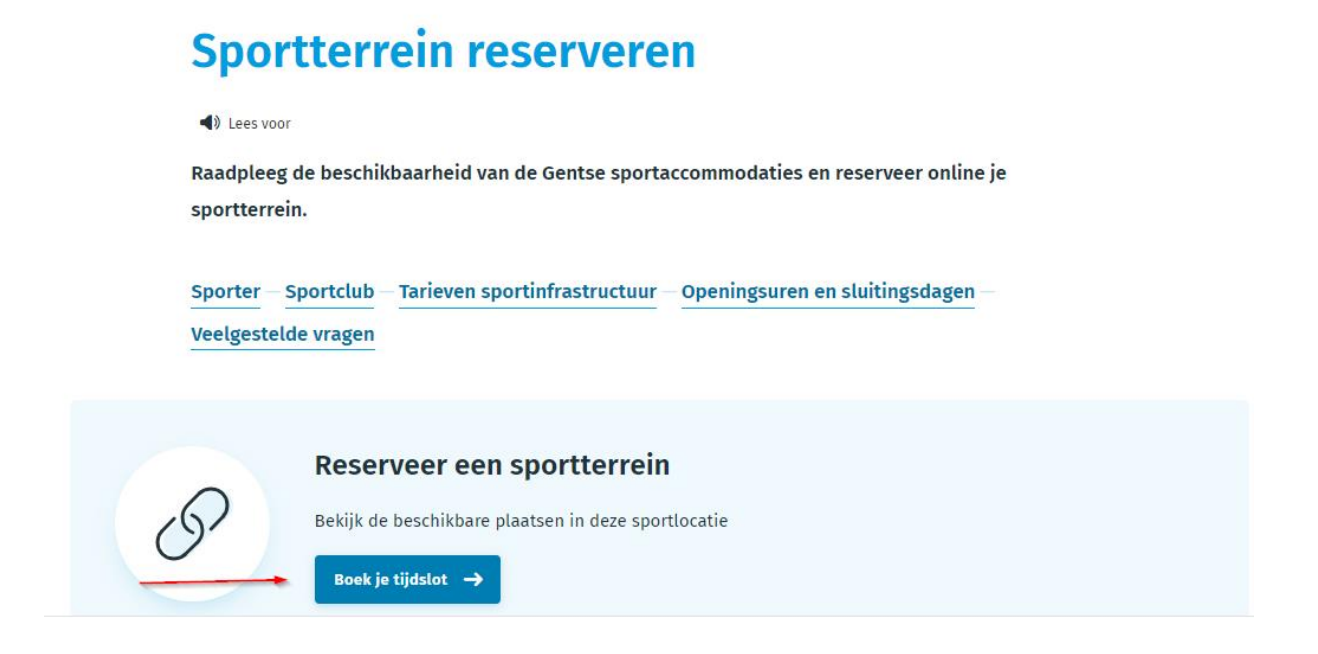

- 4. Je komt dan op de webshop sportterreinen TIP! Stel<https://sportterreinen.stad.gent/> in als favoriet! Zo ga je dadelijk naar de aanmeldpagina.
- 5. Inloggen of aanmelden

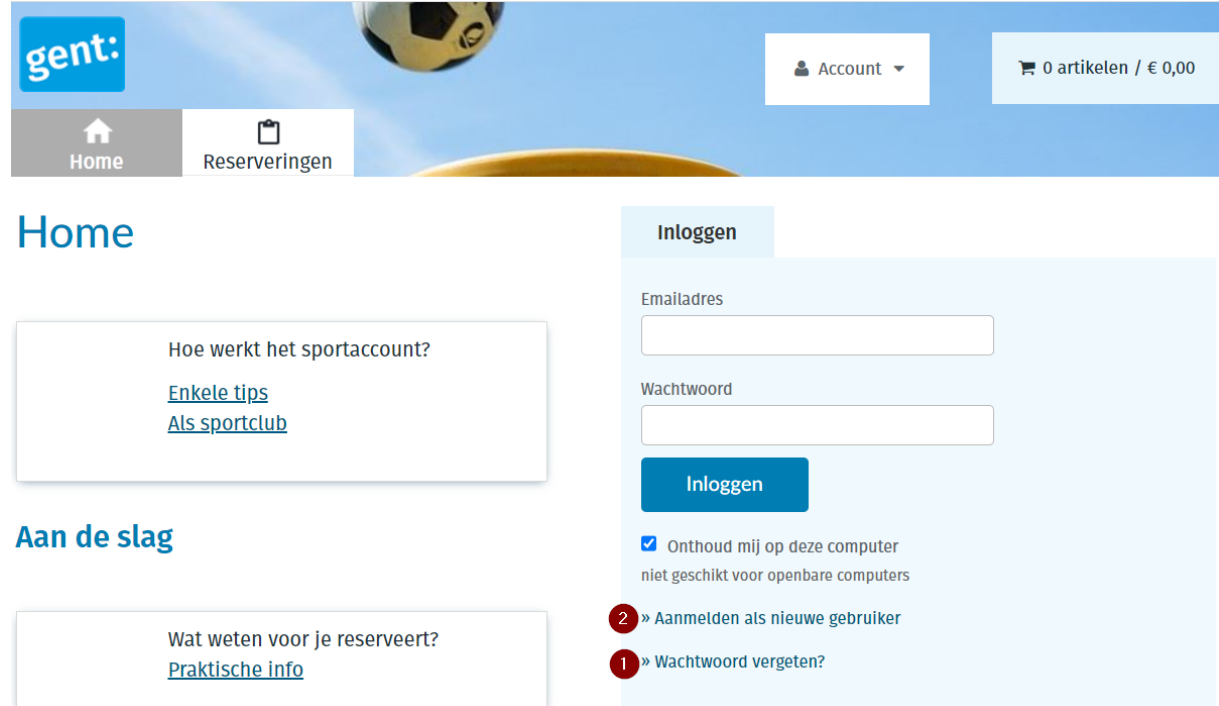

#### 5.1. Inloggen

Ben je al klant bij de Sportdienst en log je voor de 1<sup>e</sup> keer in, dan neem je 'Wachtwoord vergeten'

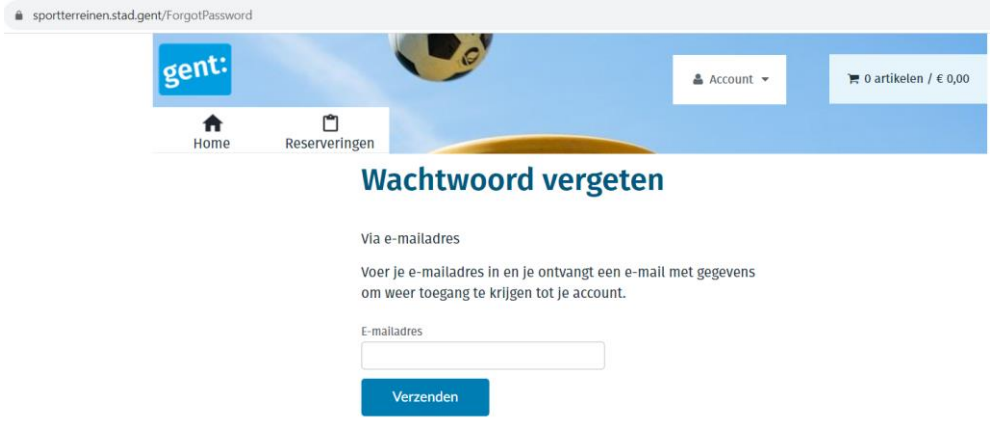

Vul je persoonlijk e-mailadres (dat je doorgaf aan de Sportdienst) in en klik op Verzenden.

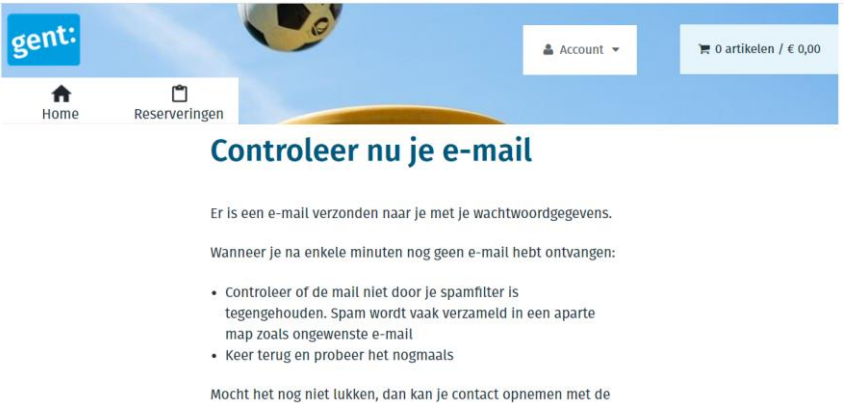

#### Klik op 'Pas je wachtwoord aan'

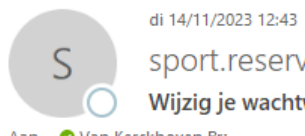

sport.reserveringen@stad.gent

Wijzig je wachtwoord

Aan O Van Kerckhoven Bra

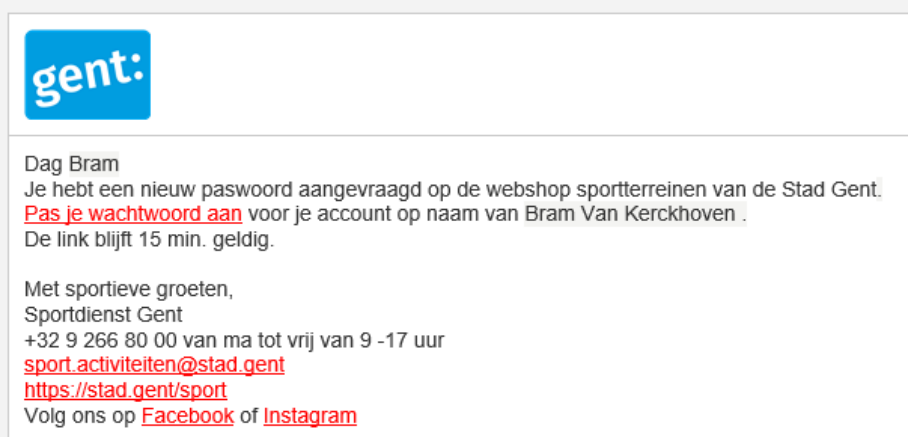

### Typ je nieuwe wachtwoord en bevestig dit opnieuw

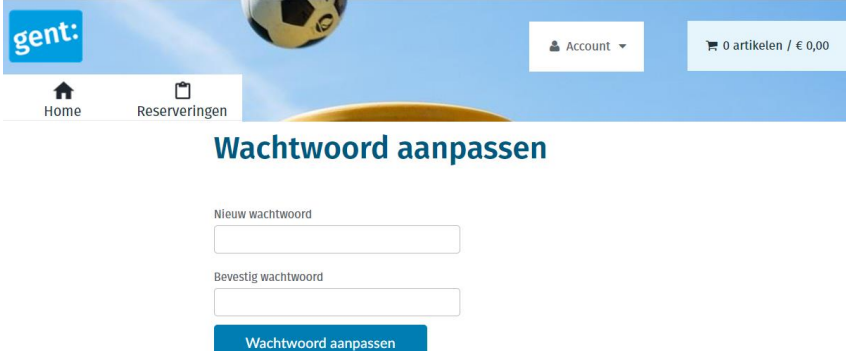

Log in met je e-mailadres en vernieuwde wachtwoord

# 5.2. Aanmelden als nieuwe gebruiker

5.2.1.Typ je e-mailadres en maak een wachtwoord aan

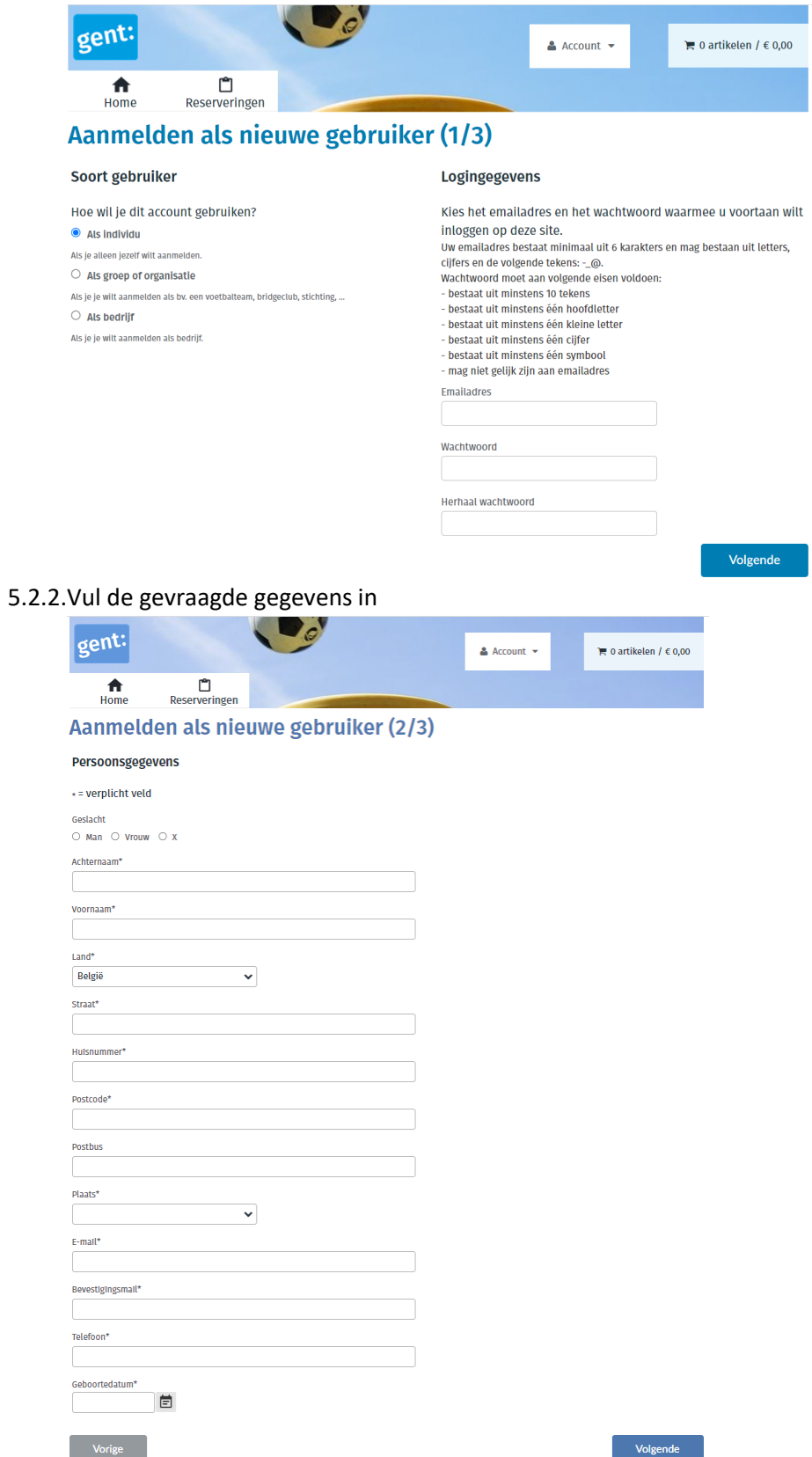

5.2.3.Vul je Rijksregisternummer in en klik op inschrijven.

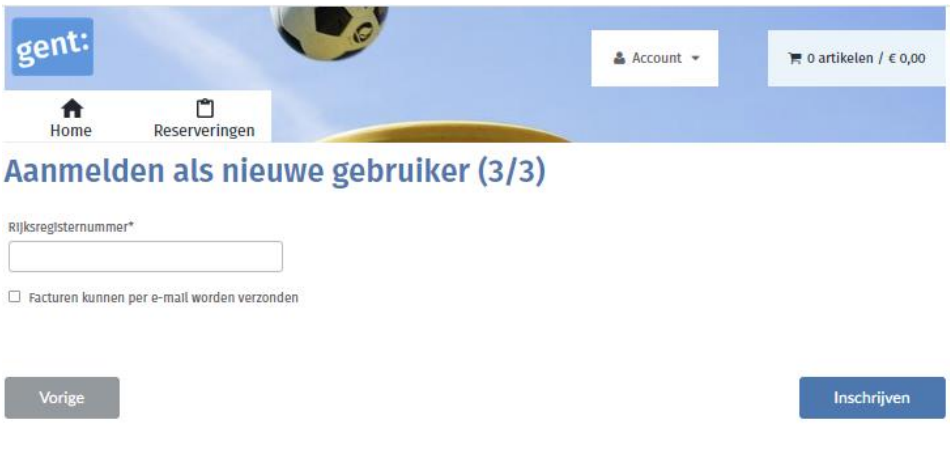

## 5.2.4.Ga naar je email en voltooi het registratieproces

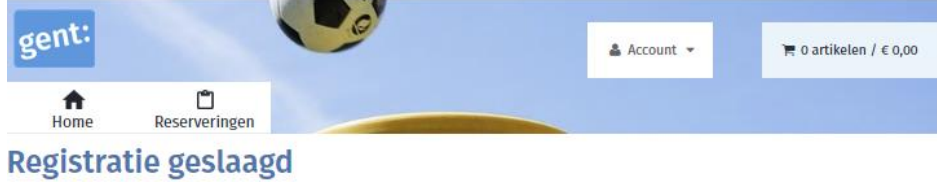

Je ontvangt spoedig een e-mail met een link waarmee je het registratieproces kan voltooien.